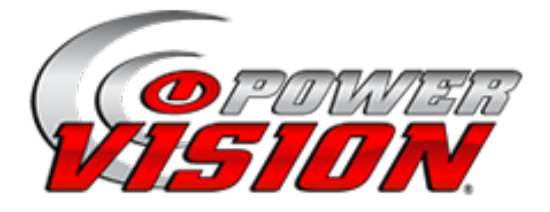

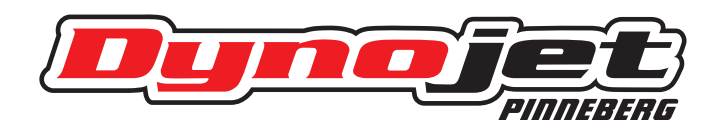

### **Power Vision Tune Lizenzprogramm**

Übersicht : Das Power Vision Tune Lizenzprogramm ermöglicht dem Kunden mehrere H-D Motorräder mit einem einzigen Power Vision zu tunen. Für jedes einzelne Fahrzeug wird eine Lizenz benötigt um dessen ECM flashen zu können.

Hinweis: Es gibt keinerlei Limitierungen bezüglich der Anzahl an Lizenzen die einem einzelnen Power Vision hinzugefügt werden können. Power Vision erkennt jede ECM wieder die einmal mit einer Lizenz ausgestattet wurde. Das bedeutet: ein einmal mit Power Vision und einer Tunelizenz getuntes Bike kann immer wieder am Power Vision angeschlossen werden, auch wenn zwischendurch andere Bikes mit Tunelizenzen mit diesem einen Power Vision getunt wurden. Grundsätzlich ist die Tunelizenz nicht an ein Power Vision gebunden. Zum Generieren einer Lizenz benötigen wir Informationen über das zu tunende Bike. Diese Informationen müssen mit WinPV Software erstellt und uns per E‐Mail übermittelt werden. Bitte übermitteln sie uns ebenfalls eine Telefonnummer die wir für Rückfragen verwenden können.Nach Erstellung der Lizenz erhalten sie diese per E‐Mail. Die Lizenz kann dann auf ein beliebiges Power Vision angewendet werden. Bitte bringen sie Power Vision sowie ihre WinPV Software auf den neuesten Stand bevor der Lizenzprozess begonnen wird. Schließen sie Power Vision an ihrem Computer an und starten den PV Update Client (Start, Programme oder Alle Programme, Power Vision, PV Update). Überprüfen sie bitte die Liste. Die installierte Version muss mit der aktuellen (Latest) Version übereinstimmen. Sollte dies nicht der Fall sein in die entsprechende Zeile klicken. Danach auf Download and Install Selected Updates klicken. Falls notwendig muss dieser Vorgang für jede einzelne Zeile wiederholt werden . Nachdem die Updates fertiggestellt wurden können sie weiter fortfahren.

#### **Schritt 1: Auslesen der ECM Information**

Diese Information muss aus dem ECM ausgelesen und gespeichert werden bevor eine Tune Lizenz erstellt werden kann.

- 1. Power Vision am Diagnosestecker des Bikes anschließen.
- 2. Zündung einschalten, Killschalter auf "ON" oder "RUN", den Motor nicht starten.
- 3. Wählen sie "Vehicle Tools" im Hauptmenü
- 4. Wählen sie "Read ECM" (es erscheint eine Warnung, fahren sie fort).
- 5. Nach dem Auslesen der ECM notieren sie sich wenn nötig den angezeigten Dateinamen.
- 5. Schalten sie die Zündung aus nachdem der Prozess beendet wurde.
- 6. Entfernen sie Power Vision vom Fahrzeug.
- 7. Schließen sie Power Vision mit dem USB Kabel an ihren Computer an.
- 8. Warten sie bis Power Vision gebootet hat und die Meldung "PC Link Mode Active" erscheint.
- 9. Öffnen sie die WinPV Software.
- 10. In der Menüleiste gehen sie auf "Get ECM Data".
- 11. Bestätigen sie mit "Yes" um fortzufahren.

12. Markieren sie die gerade ausgelesene STK File. Die Bezeichnung lautet 10-FB4-JHMKORL.stk oder ähnlich (Bezeichnung variiert von Bike zu Bike). Wählen sie "GET" und speichern die Datei in das vorgegebene Verzeichnis: C:\Meine Dokumente\Power Vision\Diagnostics

13. Senden sie die Datei die sie durch o.g. Schritte erhalten haben per E‐Mail an

info@autowerkstatt-junge.de. Bitte geben sie ihren Namen, Adresse, E‐Mailadresse sowie ihre Telefonnummer an. Sobald ihre Lizenz erstellt wurde werden wir sie kontaktieren. Die Lizenz wird,nach Bezahlung, per E‐Mail versendet.

14. Nachdem ihnen die Lizenz per E‐Mail zugestellt wurde sollten sie diese in einem leicht auffindbaren Ordner auf ihrem Computer speichern.

## WWW.FLASHYOURHARLEY.DE

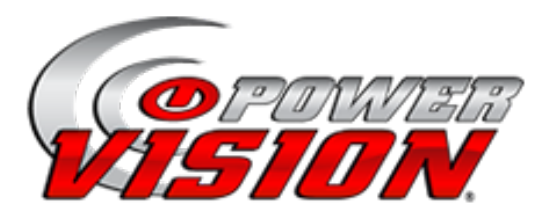

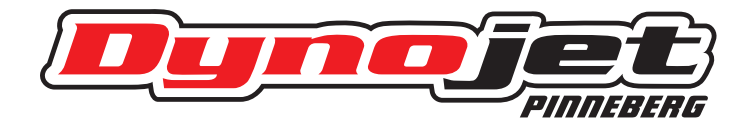

### **Schritt 2: Hinzufügen der Lizenz in Power Vision**

Hinweis: Die Lizenz kann nur für das ECM angewendet werden für welches sie erstellt wurde !

- 1. Schließen sie Power Vision mit dem USB Kabel an ihren Computer an.
- 2. Warten sie bis Power Vision gebootet hat und die Meldung "PC Link Mode Active" erscheint.
- 3. Öffnen sie die WinPV Software.
- 4. Gehen sie in der Menüleiste auf "Setup" und wählen "Apply License".
- 5. Lokalisieren sie den Ordner in dem die Lizenz gespeichert wurde.
- 6. Markieren sie die Datei und wählen dann "Open".
- 7. Die Lizenz wurde dem Power Vision hinzugefügt. Sie können nun mit dem Tuning beginnen.

Hinweis:Sie sollten die STK Datei,die dafür erhaltene Tune Lizenz und das original Tune (siehe Hinweis unten) immer in einem gemeinsamen Ordner speichern.Dieser Ordner sollte in einer Art gespeichert werden die ihn leicht auffindbar macht.Die Organisation dieser Daten ist wichtig und unumgänglich.

Wie bereits oben erwähnt sollte immer eine Kopie des original Tunes zusammen mit der Lizenz und der STK Datei in einem Ordner gespeichert werden. Befolgen sie untenstehende Schritte um eine Kopie des original Tunes zu speichern.

- 1. Schließen sie Power Vision am Diagnosestecker des Bikes an.
- 2. Zündung einschalten, Killschalter auf "ON" oder "RUN", den Motor nicht starten.
- 3. Gehen sie auf "Program Vehicle", "Load Tune" und dann "Load Copy".
- 4. Wählen sie nun "Load Copy of Current".
- 5. Wählen sie einen Slot in dem das Tune gespeichert werden soll und speichern es.
- 6. Entfernen sie Power Vision von ihrem Bike und schließen es an ihren Computer an.
- 7. Öffnen sie die WinPV Software.

8. Klicken sie auf "Get Tune". Wählen sie das zuvor gespeicherte Tune und klicken auf "OK".

9. Klicken sie "File"und dann auf "Save as".

10. Speichern sie dieses Tune in den Ordner, den sie zuvor für dieses Bike angelegt haben. Hinweis: Bei Verwendung von Tune Lizenzen empfehlen wir nicht die "Load Copy of Original" Funktion auszuführen. Dieses würde eine Kopie der original Tune Datei des Bikes erstellen dessen ECM beim ersten Mal mit Power Vision verheiratet wurde. Diese Datei könnte von einem völlig unterschiedlichen Bike stammen. Ihr Tuning sollte auf der Tunedatei basieren welches sich momentan im ECM befand. Wählen sie "Load Copy of Current" und starten sie ihr Tuning von hier aus.

Hinweis: Power Vision verwaltet nicht die original Tunes. Dieses ist ausschließlich die Aufgabe des Tuners oder Benutzers !

# WWW.FLASHYOURHARLEY.DE